# **django-relatives Documentation**

*Release 0.3.0*

**Trey Hunner**

**Sep 27, 2017**

## **Contents**

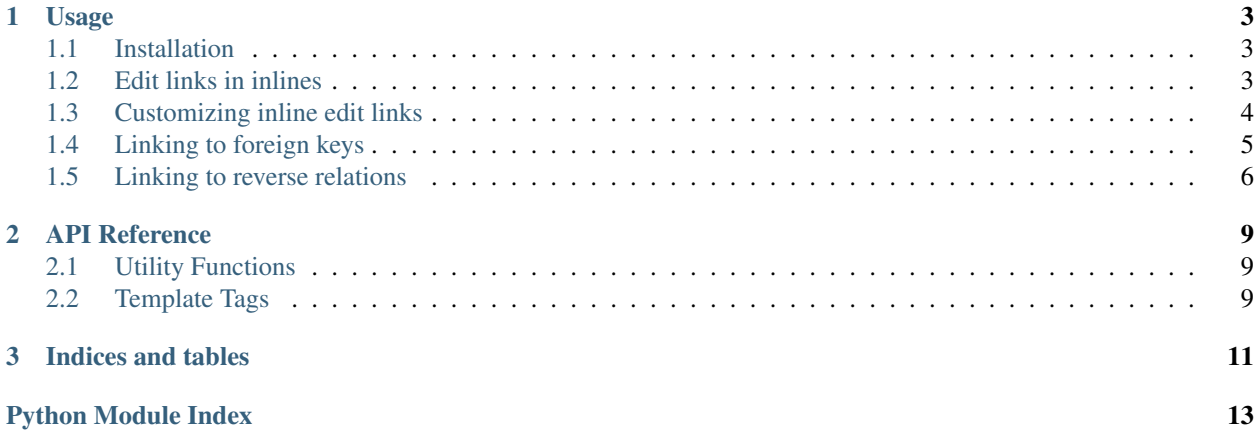

django-relatives provides various utilites that make it easy to link related objects in the Django admin site.

Contents:

# CHAPTER<sup>1</sup>

## Usage

## <span id="page-6-1"></span><span id="page-6-0"></span>**Installation**

Install from [PyPI:](https://pypi.python.org/pypi/django-relatives/)

```
$ pip install django-relatives
```
## <span id="page-6-2"></span>**Edit links in inlines**

To link to an inline object, include the [object\\_link](#page-12-3) utility function in your admin inline's fields list and readonly\_fields list.

#### **Example**

**Code**

```
from django.contrib import admin
from relatives.utils import object_link
from models import Company, Employee
class EmployeeInline(admin.TabularInline):
   model = Employee
   fields = [object_link, 'first_name', 'last_name']
   readonly_fields = fields
   extra = 0
   max\_num = 0can_delete = False
```

```
class CompanyAdmin(admin.ModelAdmin):
   inlines = [EmployeeInline]
admin.site.register(Company, CompanyAdmin)
admin.site.register(Employee)
```
#### **Screenshot**

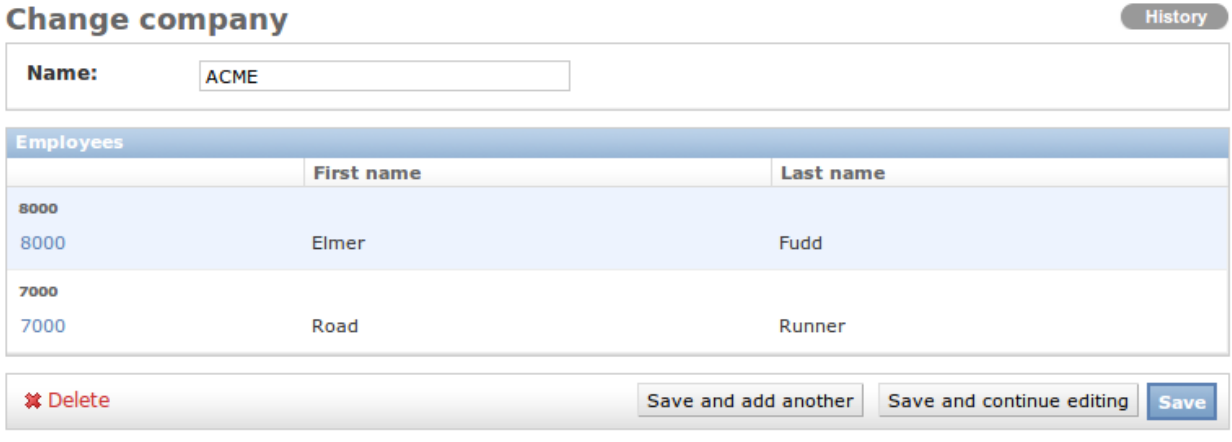

## <span id="page-7-0"></span>**Customizing inline edit links**

To customize the link text for your inline links, use the  $\omega b \text{ject}\_\text{edit}\_\text{link}$  utility function instead, specifying the edit text and blank text (both are optional).

#### **Example**

**Code**

```
from django.contrib import admin
from relatives.utils import object_edit_link
from models import Company, Employee
class EmployeeInline(admin.TabularInline):
   model = Employee
   edit_link = object_edit_link("Edit")
   fields = [edit_link, 'employee_id', 'first_name', 'last_name']
   readonly_fields = [edit_link]
class CompanyAdmin(admin.ModelAdmin):
    inlines = [EmployeeInline]
```

```
admin.site.register(Company, CompanyAdmin)
admin.site.register(Employee)
```
#### **Screenshot**

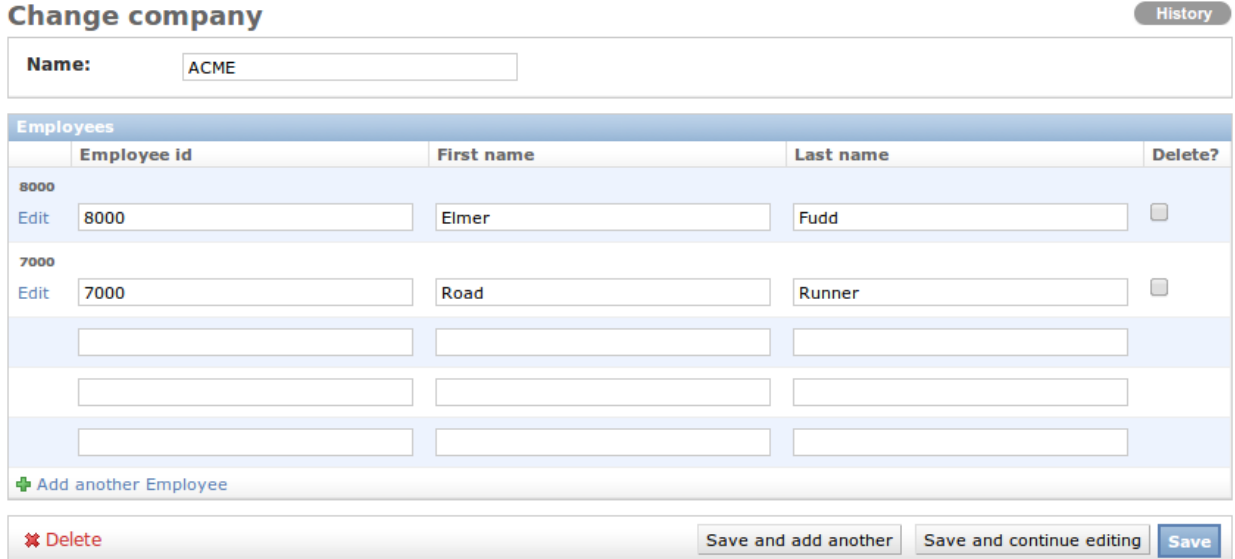

### <span id="page-8-0"></span>**Linking to foreign keys**

The contents\_or\_fk\_link template filter can be used to link to foreign keys for readonly admin form fields.

Django Relatives also provides a replacement for the admin/includes/fieldset.html template which can be used to automatically link to all readonly foreign key fields in change forms.

To use the custom fieldset template you must add relatives to INSTALLED\_APPS in your settings file:

```
INSTALLED_APPS = (
    ...
    'relatives',
)
```
Next create a admin/includes/fieldset.html template file:

```
{% extends "relatives/includes/fieldset.html" %}
```
Also make sure this template file is in a custom template directory or an app listed before your admin app in INSTALLED\_APPS.

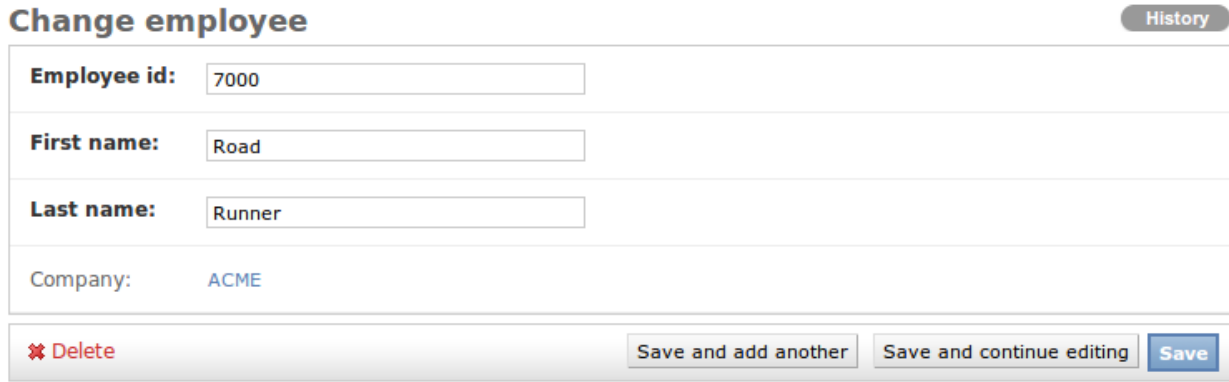

#### **Example Screenshot**

### <span id="page-9-0"></span>**Linking to reverse relations**

The related\_objects template tag makes it easy to link to change lists filtered for reverse relations (objects that have a foreign key to a given object).

Django Relatives also provides a custom change\_form.html template that may be used to add a "Relations" sidebar to change forms. This sidebar provides links to change list queries for all objects that contain a foreign key to the current object.

To use the custom fieldset template you must add relatives to INSTALLED\_APPS in your settings file:

```
INSTALLED_APPS = (
    ...
    'relatives',
)
```
Now you can customize the change form template for your desired models/apps. The easiest way to link to reverse relations is to override the change\_form\_template in your ModelAdmin subclass.

#### **Example**

#### **Code**

```
from django.contrib import admin
from models import Company, Employee
class CompanyAdmin(admin.ModelAdmin):
   change_form_template = 'relatives/change_form.html'
admin.site.register(Company, CompanyAdmin)
admin.site.register(Employee)
```
#### **Screenshot**

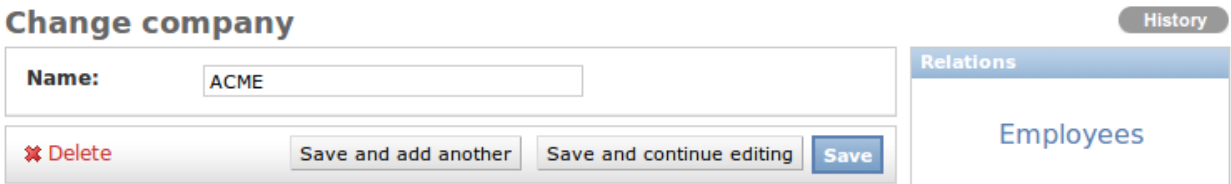

#### **Linking to reverse relations with custom template**

If you don't have access to change the ModelAdmin for your model or you are already customizing your model's admin change form, you will need to use a custom admin template instead.

Create a admin/YOURAPP/YOURMODEL/change\_form.html template file that extends from relatives/ change\_form.html:

```
{% extends "relatives/change_form.html" %}
```
Also make sure this template file is in a custom template directory or an app listed before your admin app in INSTALLED\_APPS.

# CHAPTER 2

### API Reference

### <span id="page-12-5"></span><span id="page-12-1"></span><span id="page-12-0"></span>**Utility Functions**

```
relatives.utils.get_admin_url(obj)
     Return admin URL for given object (raise NoReverseMatch on error)
```
<span id="page-12-4"></span>relatives.utils.**object\_edit\_link**(*edit\_text=None*, *blank\_text=None*) Return function that takes an object and returns admin link to object

Arguments:

•edit\_text is displayed in link text

•blank\_text is displayed in unlinked text (when no admin link)

edit\_text defaults to the object's unicode representation and blank\_text defaults to the object's unicode representation if edit\_text is None and an empty string otherwise

#### <span id="page-12-3"></span>relatives.utils.**object\_link**(*obj*)

Return admin link to given object or blank text if no link

Equivalent to object\_edit\_link()(obj)

## <span id="page-12-2"></span>**Template Tags**

Visit the project [on Github](https://github.com/treyhunner/django-relatives) to view the source, submit issues and pull requests.

# CHAPTER 3

Indices and tables

- <span id="page-14-0"></span>• genindex
- search

Python Module Index

<span id="page-16-0"></span>r

relatives.utils, [9](#page-12-1)

## Index

# G

get\_admin\_url() (in module relatives.utils), [9](#page-12-5)

## O

object\_edit\_link() (in module relatives.utils), [9](#page-12-5) object\_link() (in module relatives.utils), [9](#page-12-5)

## R

relatives.utils (module), [9](#page-12-5)